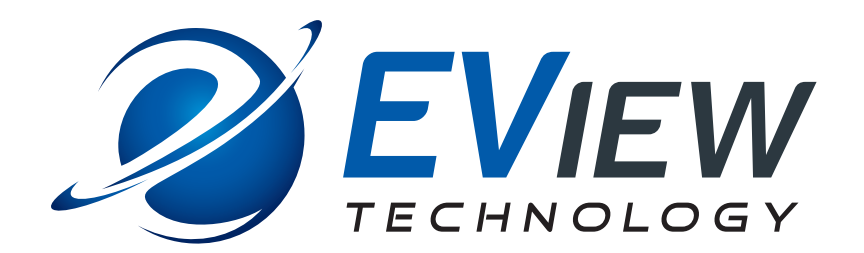

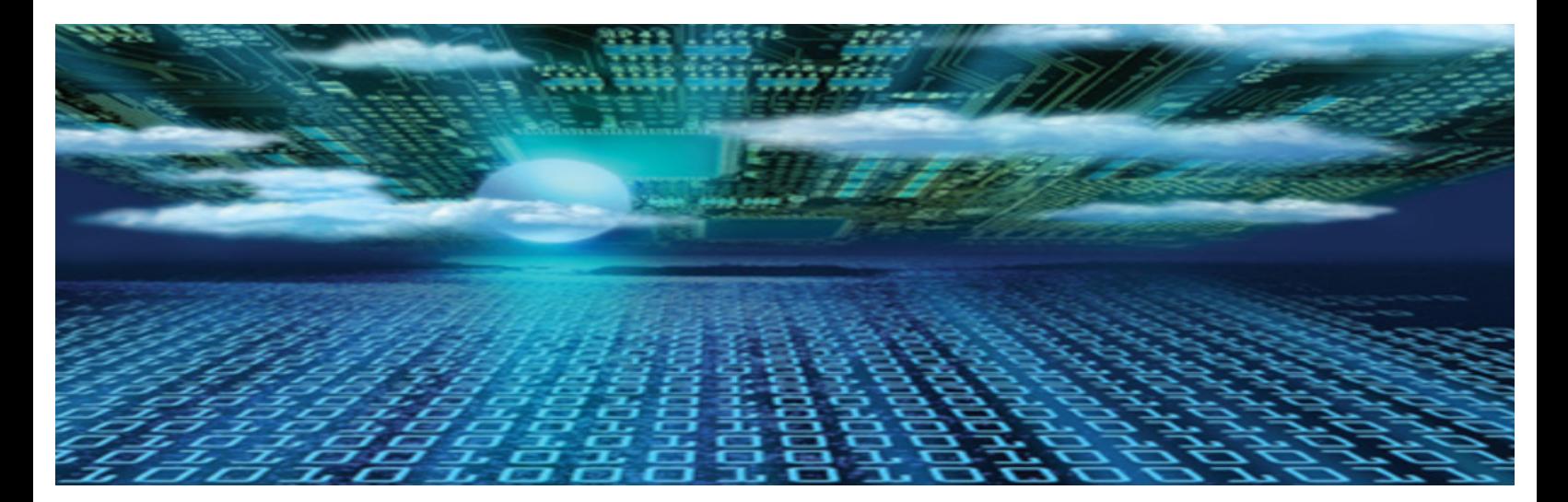

**EView/400i IBM i (iSeries-AS/400) Discovery for Micro Focus Universal Discovery (UD) for UCMDB** 

# **Installation Guide**

**Software Version: 6.3** 

**January 2018**

# **Legal Notices**

#### **Warranty**

*EView Technology, Inc. makes no warranty of any kind with regard to this manual, including, but not limited to, the implied warranties of merchantability and fitness for a particular purpose. EView Technology shall not be held liable for errors contained herein or direct, indirect, special, incidental or consequential damages in connection with the furnishing, performance, or use of this material.*

#### **Restricted Rights Legend**

Use, duplication or disclosure by the U.S. Government is subject to restrictions as set forth in subparagraph (c) (1) (ii) of the Rights in Technical Data and Computer Software clause at DFARS 252.227-7013 for DOD agencies, and subparagraphs (c) (1) and (c) (2) of the Commercial Computer Software Restricted Rights clause at FAR 52.227-19 for other agencies.

EView Technology, Inc. Raleigh, North Carolina 27616 United States of America

Rights for non-DOD U.S. Government Departments and Agencies are as set forth in FAR 52.227-19(c)(1,2).

#### **Copyright Notices**

Copyright 2012-2018 EView Technology, Inc.

All rights are reserved. No part of this document may be copied, reproduced, or translated into another language without the prior written consent of EView Technology, Inc. The information contained in this material is subject to change without notice.

#### **Trademark Notices**

EView/400i® is a registered U.S. trademark of EView Technology, Inc.

AS/400, OS/400, IBM i, and iSeries are trademarks of International Business Machines Corporation.

Microsoft®, Windows®, and Windows NT® are U.S. registered trademarks of Microsoft Corporation.

UNIX® is a registered trademark of the Open Group.

All other product names are the property of their respective trademark or service mark holders and are hereby acknowledged.

EView® is a registered trademark of EView Technology, Inc.

## **Printing History**

The printing date of the manual indicates the edition of the manual. The printing date will change when a new edition is printed. Minor changes may be made for reprints without changing the printing date.

Manual updates may be issued between editions to correct errors or document product changes. Contact EView Technology support to verify that you have the latest editions.

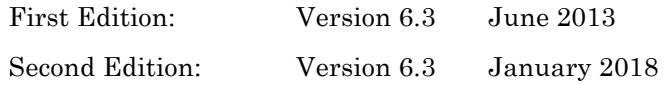

# **Support**

Visit the EView Technology web site at:

http://www.eview-tech.com/

This web site provides contact information and details about the products, services, and support that EView Technology offers.

You can also contact EView Technology support via e-mail. See the web site for contact information.

# **Revision History**

This manual's title page contains the following identifying information:

- Version number, which indicates the software version.
- Print date, which changes each time the document is updated.

Table 1 indicates changes made to this document since the last released edition.

#### **Table 1: Changes to This Document**

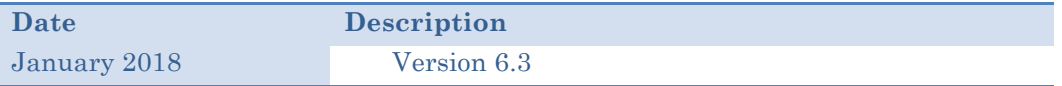

# **Table of Contents**

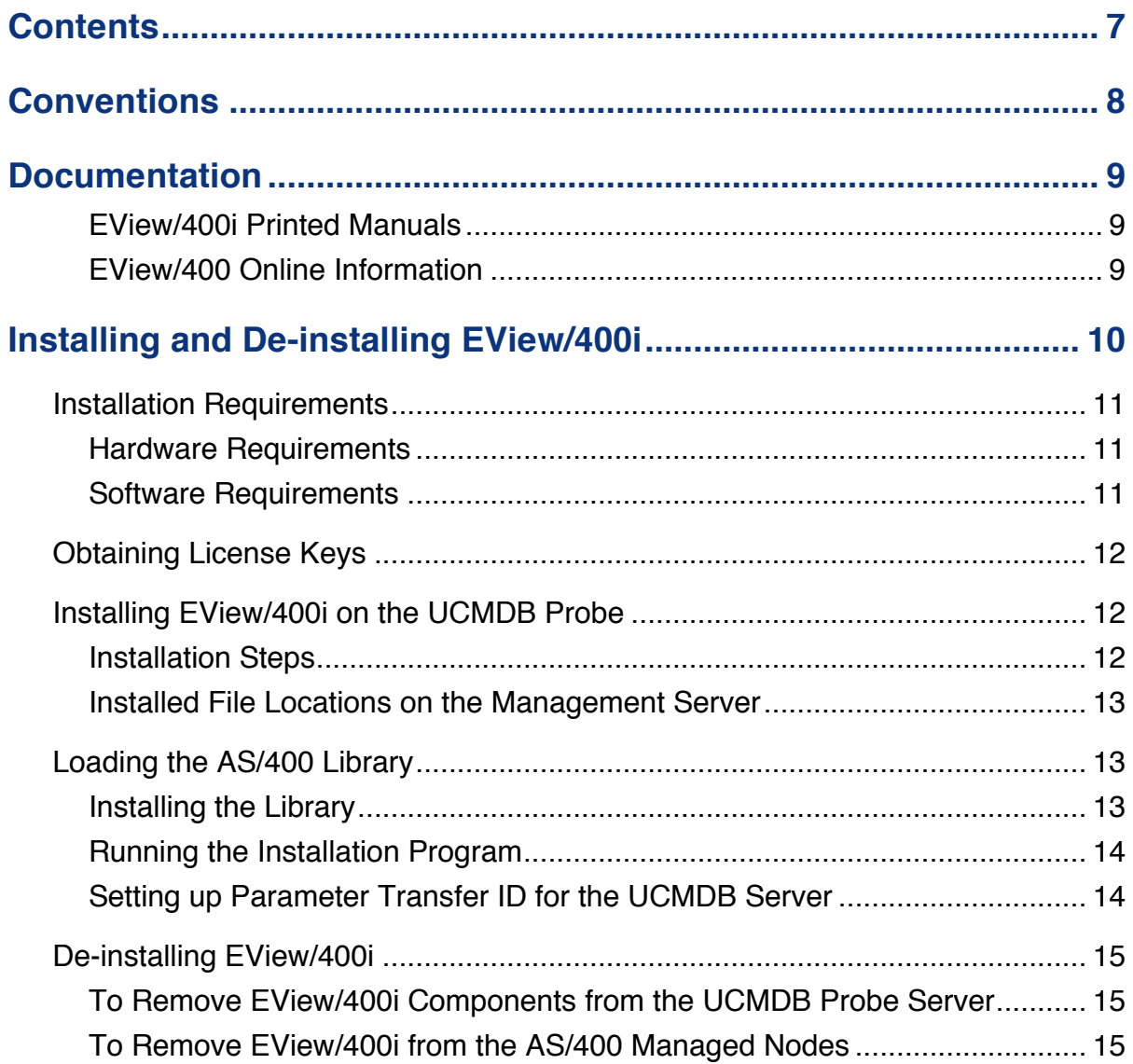

# **1 1**

# **Conventions**

The following typographical conventions are used in this manual.

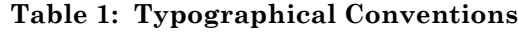

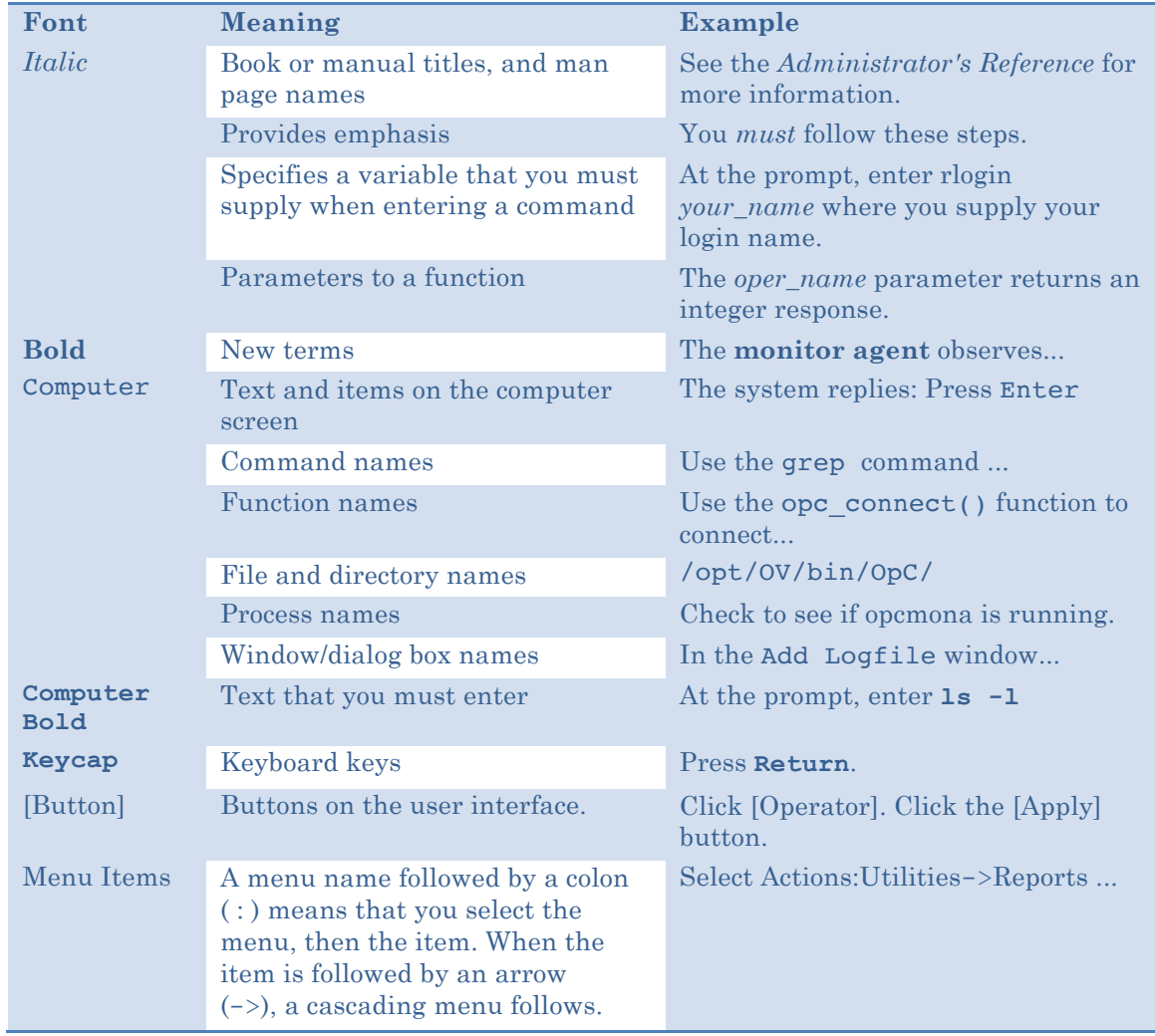

# **2**

# **Documentation**

EView/400i IBM i (iSeries-AS/400) Discovery (EView/400i) for Micro Focus Universal Discovery (UD) provides a set of manuals that help you use the product and understand the concepts underlying the product. This section describes what information is available and where you can find it.

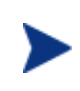

In addition to EView/400i documentation, related HP UCMDB products provide a comprehensive set of manuals that help you use and understand the products' underlying concepts.

# **EView/400i Printed Manuals**

This section provides an overview of the printed manuals and their contents.

*EView/400i IBM i (iSeries-AS/400) Discovery Installation Guide* 

Explains how to install, de-install, and configure EView/400i. Also includes how to transfer installation files from the UCMDB server to the iSeries (AS/400) agent.

*EView/400i IBM i (iSeries-AS/400) Discovery Administrator's Reference* 

Explains how to customize and use EView/400i. Also includes detailed troubleshooting procedures and explanations of EView/400i system messages.

# **EView/400i Online Information**

The following information is available online:

- § *EView/400i IBM i (iSeries-AS/400) Discovery Installation Guide*
- § *EView/400i IBM i (iSeries-AS/400) Discovery Administrator's Reference*
- § *EView/400i IBM i (iSeries-AS/400) Discovery Software Release Notes*

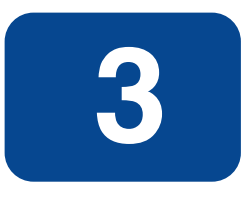

# **Installing and De-installing EView/400i**

This chapter describes how to install and de-install EView/400i IBM i (iSeries-AS/400) Discovery (EView/400i).

# **Installation Requirements**

This section describes the operating system, hardware, and software requirements for installing EView/400i software. To avoid problems during installation, read this section before you start the installation process.

## **Hardware Requirements**

§ UCMDB Discovery Probe:

EView/400i requires appropriate Ethernet hardware on the Discovery probe to communicate via TCP/IP.

All other hardware requirements are the same as the requirements for Micro Focus UCMDB.

■ IBM i (iSeries-AS/400) Managed Node:

EView/400i requires the appropriate Ethernet hardware on the iSeries (AS/400) to allow for TCP/IP communication with the UCMDB probe.

In addition, make sure that Discovery probe and AS/400 managed nodes meet the disk space requirements described in Table 3-1.

**Table 3-1: Additional Disk-Space Requirements**

| Machine                     | <b>Disk Space</b> |
|-----------------------------|-------------------|
| <b>UMCB</b> Discovery Probe | $15 \text{ MB}$   |
| AS/400 Managed Node         | 20 MB             |

## **Software Requirements**

- § **On the UCMDB Discovery Probe:**
	- − Microsoft Windows 2003 Server or higher
	- − UCMDB 8 or 9
	- − The TCP/IP network protocol stack must be active.
	- − ActivePerl version 5.8 or later from http://www.activestate.com
	- − Java Runtime Environment (JRE) Version 1.4 or higher, available from http://www.oracle.com/technetwork/java/javase/downloads/index.html

All other software requirements are the same as the requirements for Micro Focus UCMDB.

- § **On the IBM i (iSeries-AS/400) Managed Node:**
	- − OS/400 V5R3 or higher must be running on the managed nodes.
	- − The TCP/IP network protocol stack must be active.

# **Obtaining License Keys**

EView/400i requires a license key to be applied to each System i node that is to be managed by UCMDB. Contact EView Technology at +1-919-878-5199 or e-mail support@eview-tech.com to get the necessary license keys. Be prepared to give the following information about each System i box:

#### **Table 3-2: EView/400i License Key Components**

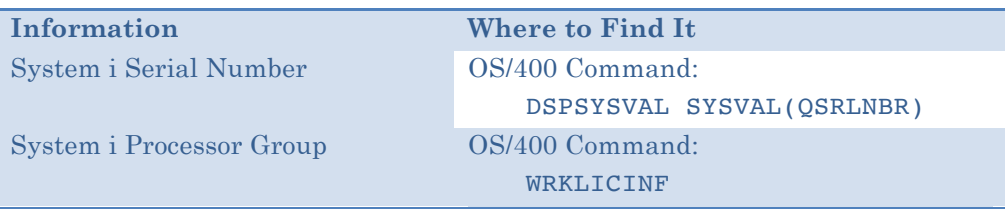

# **Installing EView/400i on the UCMDB Probe**

The EView/400i installation program is run on the UCMDB probe system.

### **Installation Steps**

- 1. Insert the EView/400i installation CD into the CD drive of the UCMDB probe system.
- 2. If the setup wizard does not automatically start, go to the top level directory on the installation CD and double-click EView400Discinstall.exe.
- 3. Select the Server checkbox in the setup wizard.

#### **Figure 3-1: Component Installation Selection**

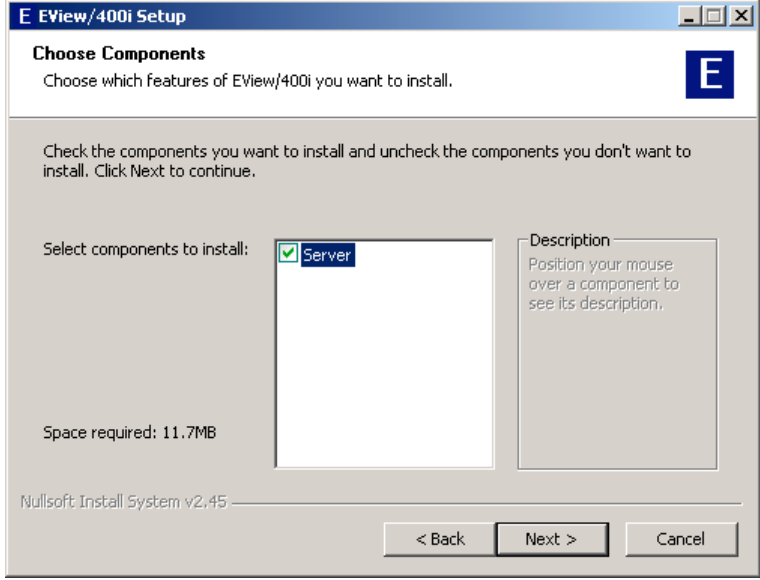

## **Installed File Locations on the Management Server**

The installation process copies the necessary files to the UCMDB probe server in the directory path you specified. The default path for EView/400i files is:

\Program Files\EView Technology\EView 400\Loading the AS/400 Library

This section explains how to start the EView/400i installation process on the AS/400 managed node using the following steps:

- Loading the installation library
- § Running the installation program
- Adding an AS/400 user ID for parameter transfers

## **Installing the Library**

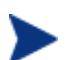

Verify that the EVIEW library is not in your library list on the AS/400 agent system.

Follow these steps to load the AS/400 components of EView/400i:

- 1. Sign on to the AS/400 as QSECOFR.
- 2. Create a temporary save file named EVREL63 in any available library to receive the installation save file:

```
CRTSAVF FILE(libname/EVREL63)
```
3. On the UCMDB probe server, change directory to the as400 subdirectory under the location where EView/400i was installed, then start an ftp session to the AS/400. Set the file type to binary, then change directory to the library name of the save file created in Step 2. Use the put command to place the library on the AS/400:

```
> cd \Program Files\EView Technology\EView 400\as400
> ftp as400name
User: qsecofr
Password: ****
ftp> bin
ftp> cd libname
ftp> put EVREL63.SAVF
ftp> quit
```
4. Restore the installation library on the AS/400 (a library named EVREL63 will be created):

**RSTLIB SAVLIB(EVREL63) DEV(\*SAVF) SAVF(***libname***/EVREL63) RSTLIB(EVREL63)**

## **Running the Installation Program**

From the AS/400 command line, enter the following command to create the EView/400i runtime library EVIEW:

#### **CALL EVREL63/EVINSTALL**

This program creates the agent library EVIEW, and also creates an AS/400 user profile EVUSER, which has ownership of all EView/400 objects.

(If this is an upgrade installation and a previous EVIEW library exists, EVINSTALL will save the existing EVIEW library in a savefile named EVIEW6SAVE in the QGPL library. The EVINSTALL program will keep any message queue and message ID filter definitions that were previously defined.)

### **Setting up Parameter Transfer ID for the UCMDB Server**

The startup parameters for the agent subsystem are modified on the UCMDB probe server and then transferred to the AS/400 agent. Define a new AS/400 user ID (or identify an existing ID) with the authority to store objects in the EVIEW library. Additionally, the ID will need the \*CHANGE authority for the eight configuration objects within the EVIEW library: five files, EVF020, EVF021, EVJOBFILT, EVPARMS, and EVMSGQCFG, and three user spaces, EVFILTRSPC, EVQCFGSPC, and EVHSTFLSPC. (The default ID used in EV/400 setup is ov400user.)

This concludes the installation of the EView/400i software on the iSeries (AS/400) agent. Continue with the *EView/400i Administrator's Reference* for information on setting up the configuration parameters for the agent and starting the server processes and the agent subsystem.

# **De-installing EView/400i**

This section describes how to remove EView/400i software from the following:

- § UCMDB probe server
- § AS/400 managed nodes

# **To Remove EView/400i Components from the UCMDB Probe Server**

Follow these steps to manually remove EView/400i components from the UCMDB probe system:

- 1. Run the EView/400i Task Manager application from Start->Programs- >EView Technology->EView 400->Task Manager, then stop all running EView/400i processes for all defined nodes.
- 2. Select each defined node and click the "Delete Node" button.
- 3. Remove any log files created during the EV/400 run:

```
cd <EV/400_install_directory>\log
```
**del \*.\***

4. Use the "Add/Remove Programs" utility from Windows Control Panel to remove EView/400i files and registry entries.

## **To Remove EView/400i from the AS/400 Managed Nodes**

To stop and remove EView/400i from the managed nodes, follow these steps:

1. Stop the EView/400i subsystem using the OS/400 command:

```
ENDSBS EVSBS *IMMED
```
2. Enter the following commands to delete the EView/400i EVIEW library from the AS/400:

```
CLROUTQ EVIEW/EVCMD 
CLROUTQ EVIEW/EVTRACE
CLROUTQ EVIEW/EVHSTOQ
DLTLIB LIB(EVIEW)
```
3. Enter the following command to delete the EVUSER user profile:

**DLTUSRPRF USRPRF(EVUSER)**